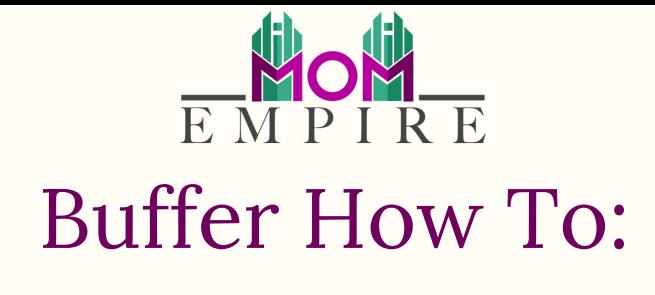

Username: insert here Password: insert here

## **Step 1 – Sign in**

Go to Buffer. com and sign in. you can sign in with any of your Facebook, Twitter, Linkedin accounts or your email id.

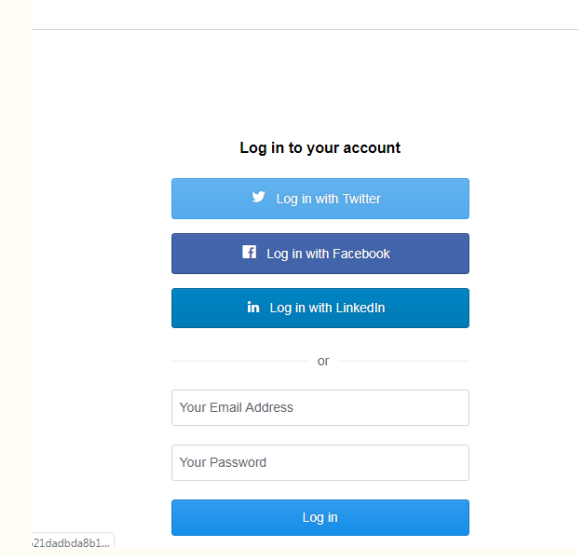

### **Step 1 – Connect to Social Media Accounts**

Once you have logged in, you can connect your Facebook page, Facebook group, Instagram, Twitter, LinkedIn Page, LinkedIn Profile to your buffer account. Please note: You can connect **only** up to 3 accounts on your buffer account in the free version.

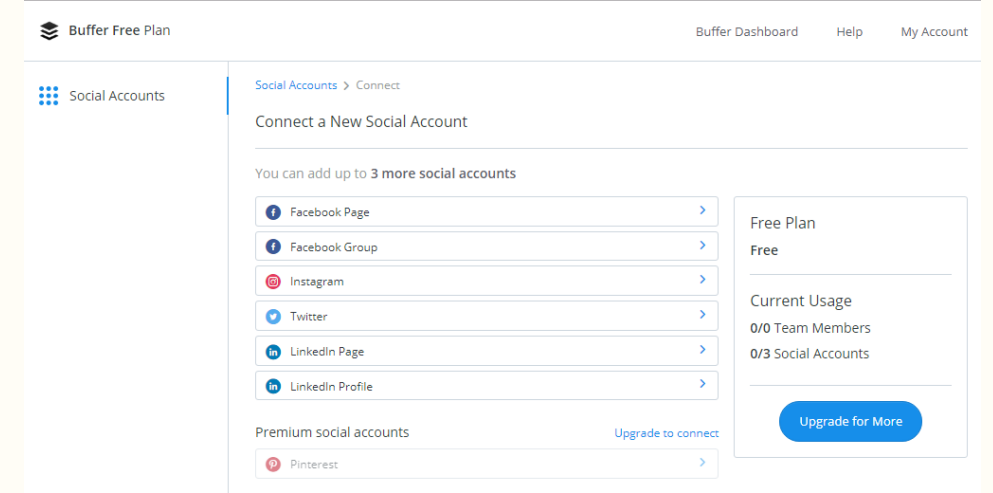

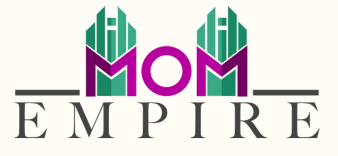

### **Step 3 – Write and Schedule**

Once you've logged in you will come to the dashboard, where you can write post, schedule them, queue them and can see settings of each account.

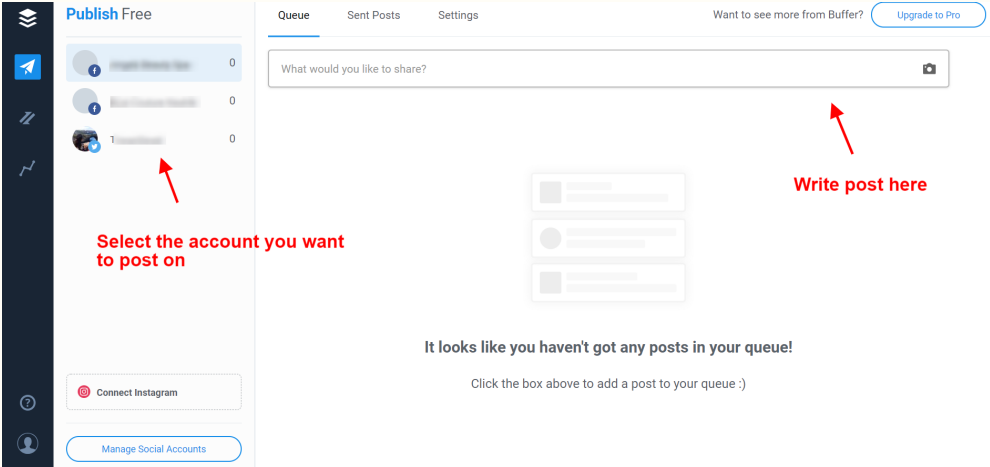

# **Step 4 – Publish post, video or images**

Write an update, you can add images and videos as well while updating. Once your post is ready you can choose all the accounts you want to post it on. You can also either share the update immediately or schedule it for later.

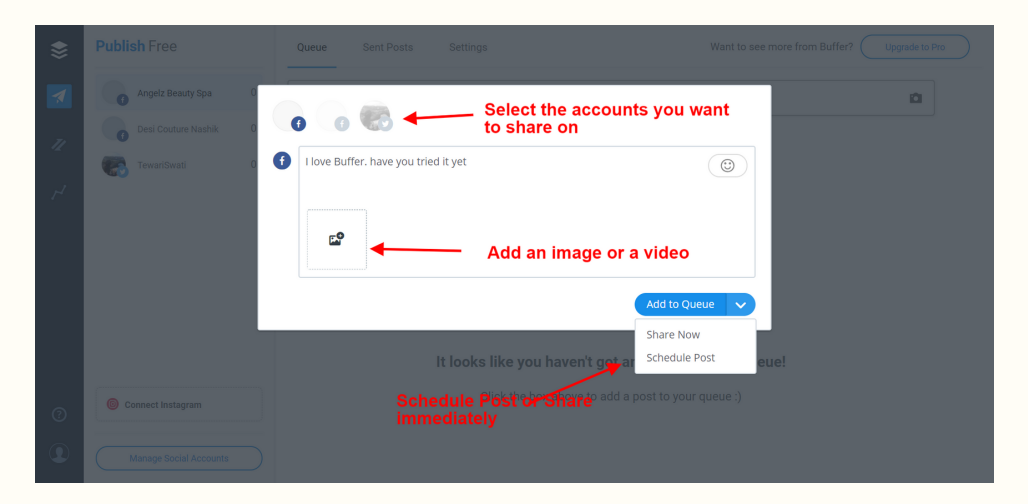

#### **Step 4b – Publish post, video or images**

You can also click on the timeslot you wish to post in and write your post that way. You will not be able to post to all of your accounts at once that way but sometimes your scheduled times are not the same on every account...simply copy and paste to other accounts.

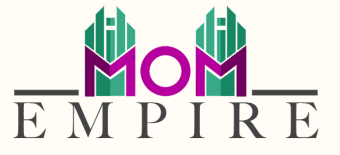

### **Step 5 – Check the Status & Analytics**

You can view your post that is not yet published on social media under 'Queue'. Under the 'Sent Posts' you can see all the updates that are already published. On Buffer itself, you can view the insights or analytics of each post.

### **Step 6 – Check the Schedule Times**

You can edit your time zone and posting times in settings. The settings tab it at the top of the page under your Publish Tab.

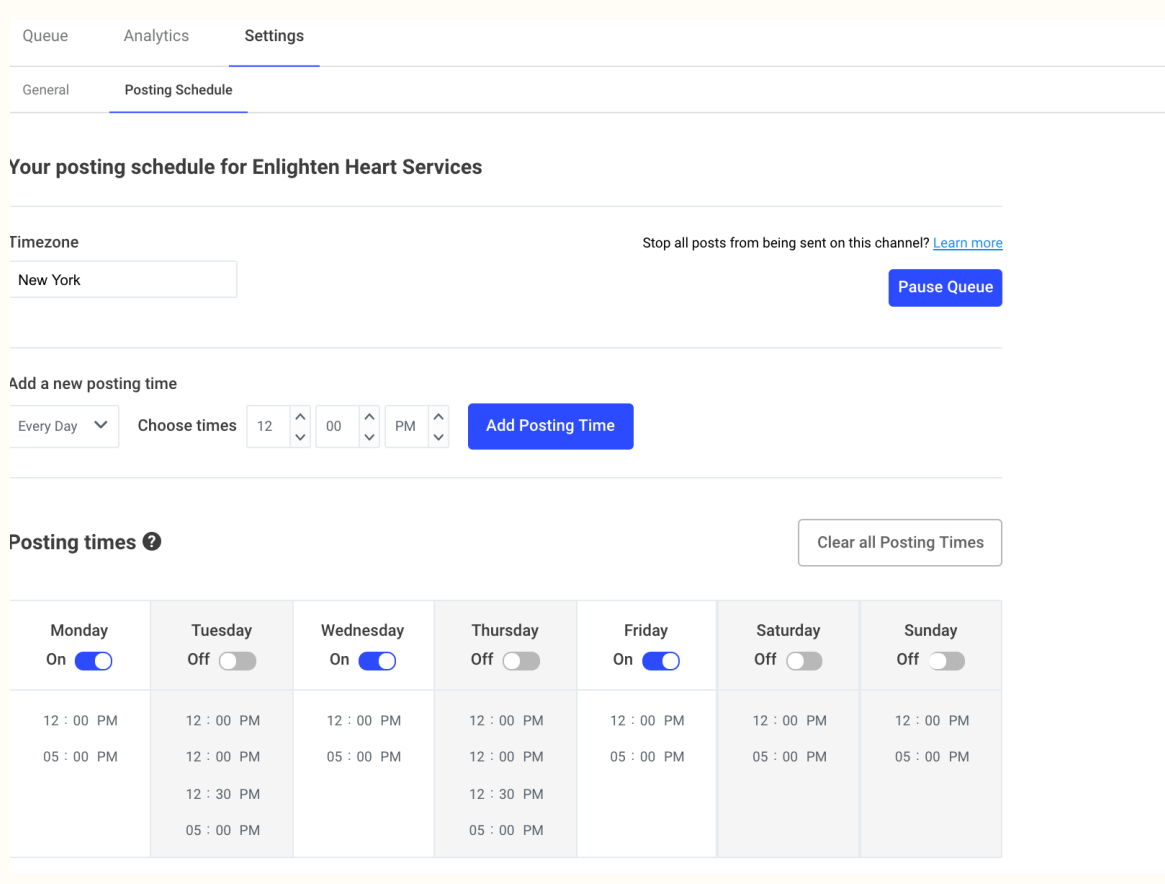